## **Sottoscrivi Calendario - Apple**

Le procedura descritta di seguito descrive come connettere un dispositivo Apple al proprio calendario personale presente e visibile nella [WebMail.](https://ox.cloudperte.it)

## **Requisiti:**

- Dispositivo Apple
- Almeno un calendario ed una Rubrica contatti visibili nella propria WebMail
- Accesso alla propria [WebMail](https://ox.cloudperte.it)

Per ogni nuovo utente web vengono creati in automatico un calendario personale ed un calendario compleanni. Accedendo alla WebMail è possibile creare ulteriori Calendari, sia personali che condivisi.

I parametri da utilizzare per la connessione a Calendari sono composti da URL, Nome Utente (il proprio indirizzo email), Password (la password del proprio indirizzo email)

**Indirizzo**: reperibile nella propria WebMail **Nome utente**: email@miodominio.it **Password**: la propria password

Accedere alla propria WebMail, portarsi nella scheda calendari, cliccare il menù relativo al calendario da importare e selezionare **Proprietà.**

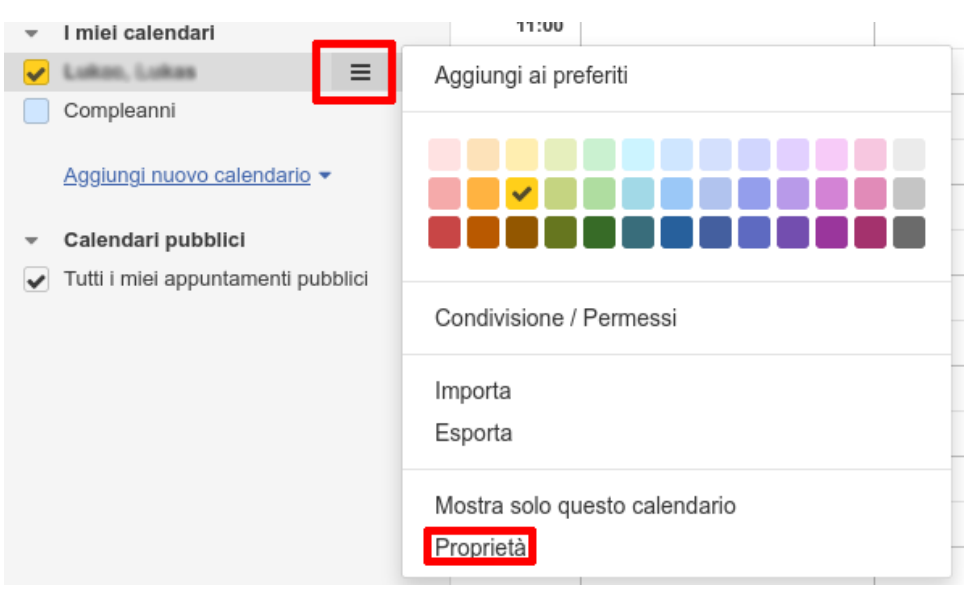

Copiare l'indirizzo mostrato nella finestra di proprietà

## Proprietà: Calendario

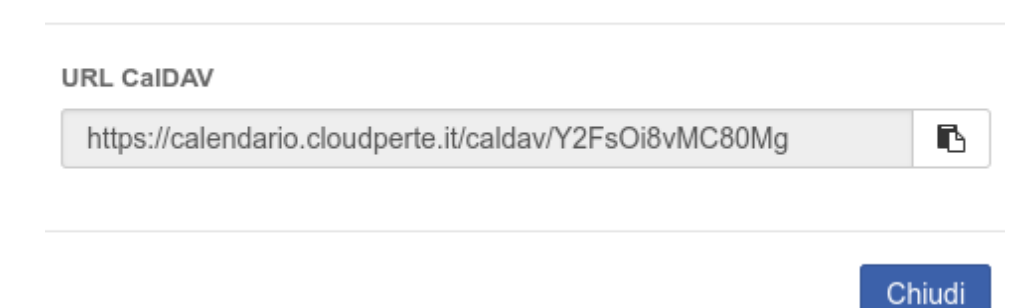

Accedere alla voce **Posta, contatti, calendari** presente nel menù impostazioni sul proprio dispositivo Apple e cliccare **Aggiungi account**

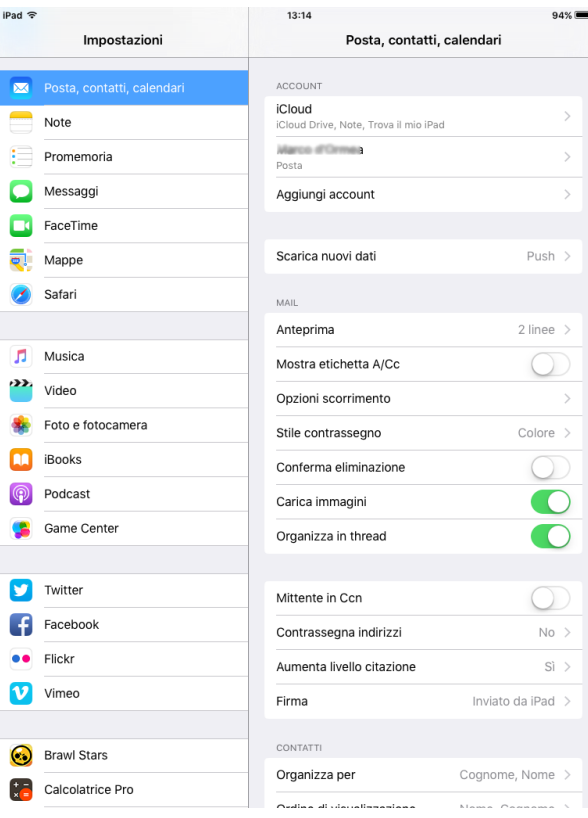

Cliccare la voce **Aggiungi account CalDav**

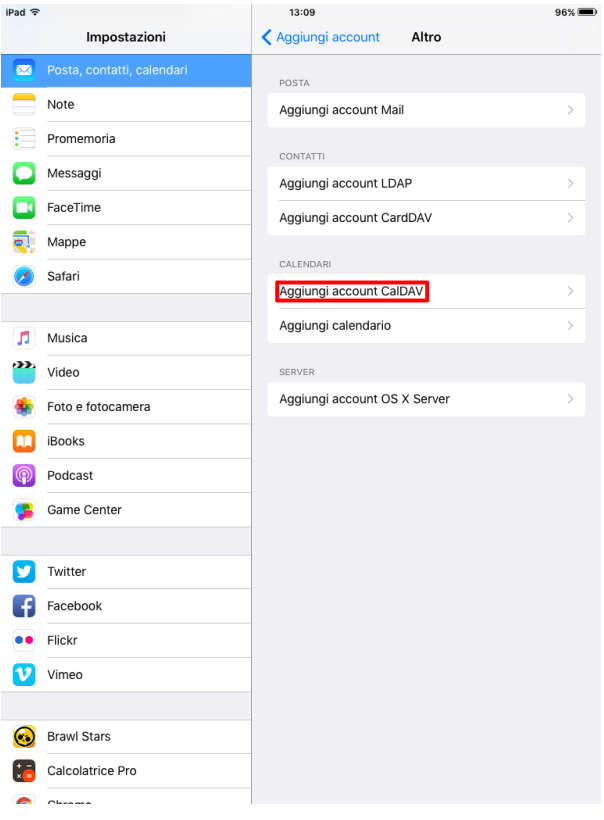

Nel menù seguente cliccare su **Altro**

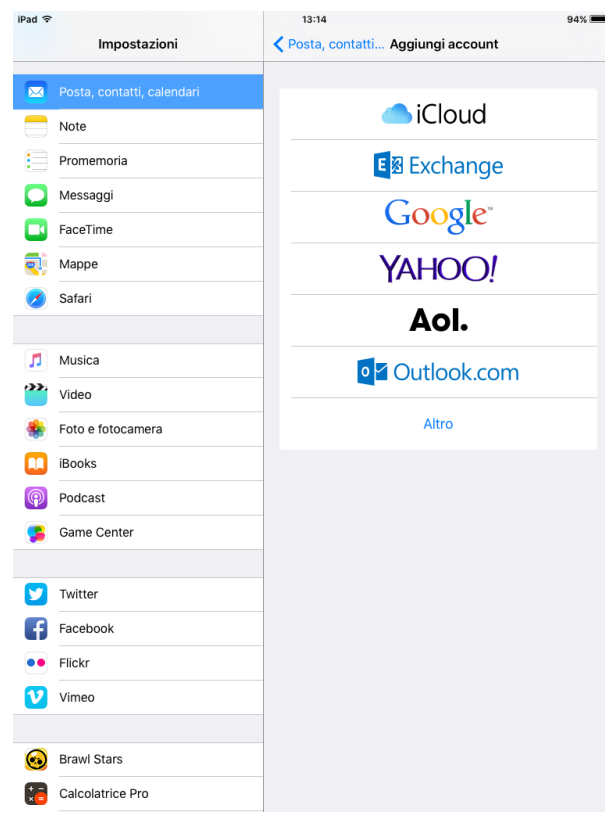

Nella maschera di autenticazione inserire i parametri di connessione relativi al proprio calendario: **indirizzo** (prelevato al punto 1 dalla webmail), **n ome utente** e **password**

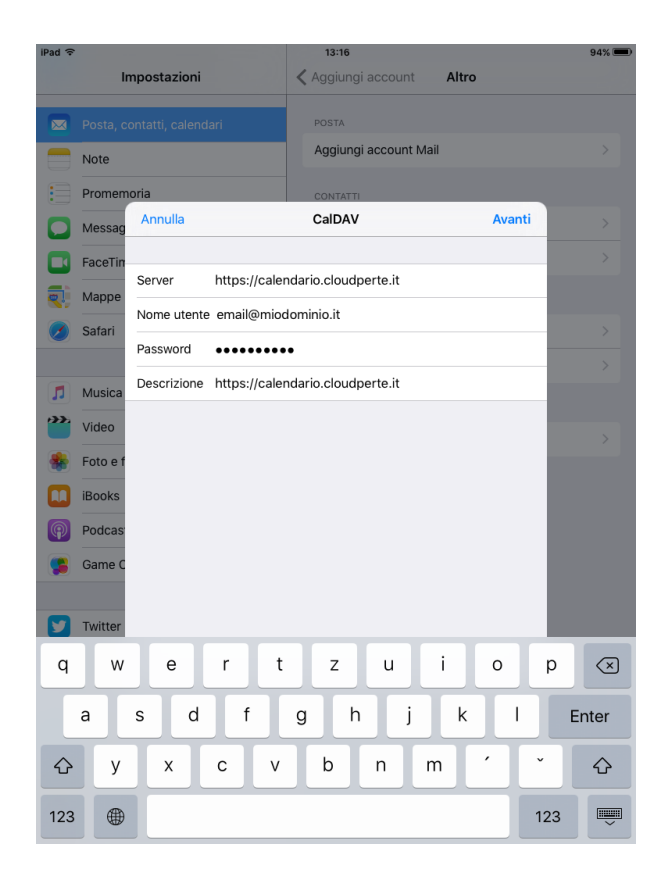

Finalizzare la configurazione

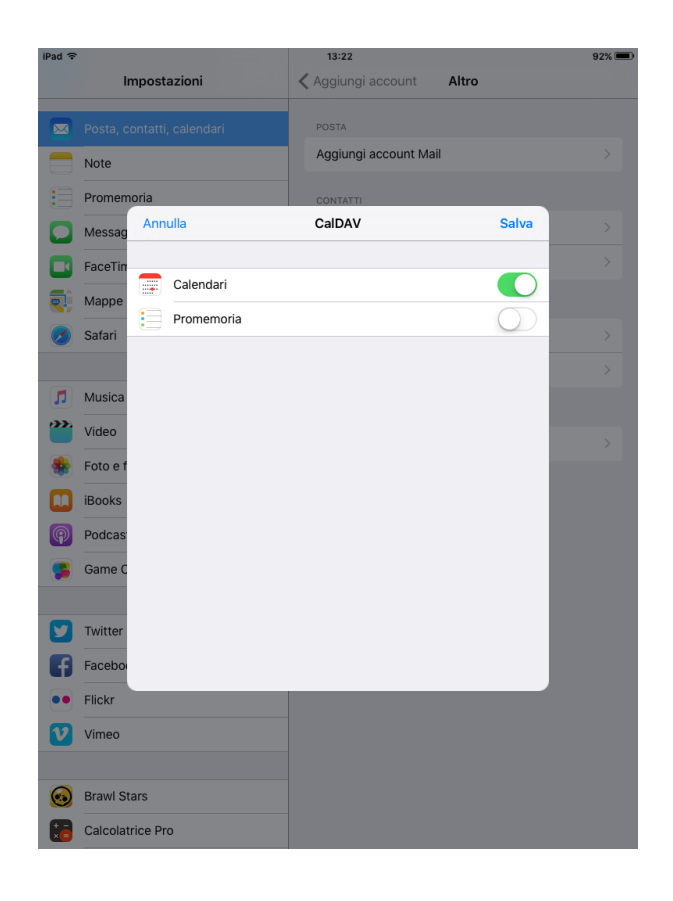

A questo punto il calendario è accessibile dal proprio dispositivo Apple. Tutti gli appuntamenti creati sul dispositivo vengono automaticamente propagati sul server e sono visibii su tutti i dispositivi connessi. Allo stesso modo, gli appuntamenti creati su altri dispositivi sono visibili in apple.

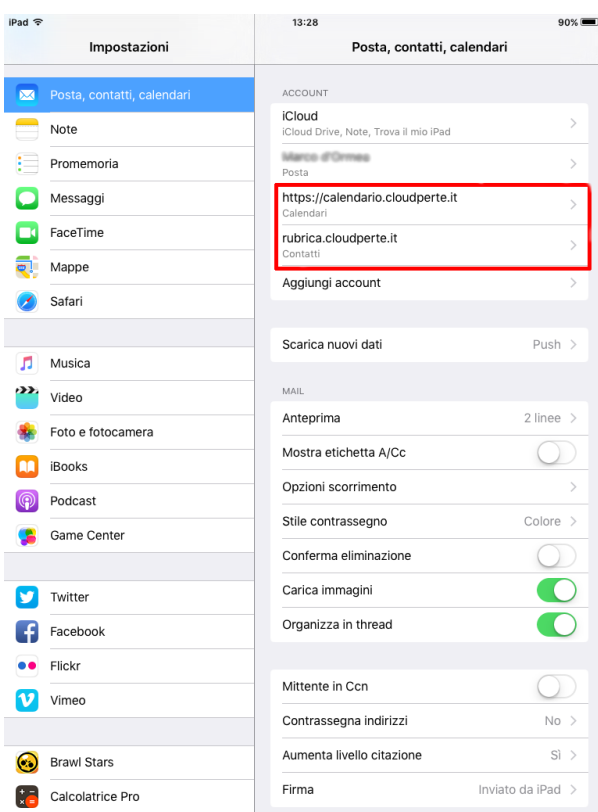

La procedura descritta permette di importare un calendario alla volta. Per ogni calendario da importare è necessario utilizzare l'indirizzo univoco reperibile nella propria WebMail.